# **Raporty dodatkowe nr 2 Ewidencja Wyposażenia PL+**

Instrukcja Obsługi

SoftwareProjekt

Pakiet dodatkowych raportów stanowi rozszerzenie możliwości programu Ewidencja Wyposażenia PL+ o trzy raporty:

- **Spis z natury** rozbudowany generator arkusza spisu z natury;
- **Szczegółowo komputery wg kryteriów** szczegółowe zestawienie podstawowych danych na temat komputerów, ich właściwości, użytkowników oraz zainstalowanego oprogramowania. Raport analogiczny do jego odpowiednika z programu głównego lecz rozszerzony o możliwość zawężenia listy elementów na wydruku poprzez wybór **klasyfikacji** komputerów, **lokalizacji** w której komputer jest użytkowany bądź **dostawcy** sprzętu;
- **Szczegółowo sprzęt wg kryteriów** szczegółowe zestawienie podstawowych danych na temat pozostałego sprzętu, jego właściwości oraz użytkowników. Raport analogiczny do jego odpowiednika z programu głównego lecz rozszerzony o możliwość zawężenia listy elementów na wydruku poprzez wybór **klasyfikacji** sprzętu, **lokalizacji** w której sprzęt jest użytkowany bądź **dostawcy**;

# **1. Instalowanie pakietu raportów**

Po dokonaniu zakupu należy pobrać instalator raportów dodatkowych ze strony www.SoftwareProjekt.com.pl logując się do działu "Twoje konto" podając login i hasło wprowadzone podczas dokonywania zakupów. Po pobraniu pliku **RaportyDodatkowe\_EW\_2.exe** uruchamiamy go i postępujemy według wskazówek instalatora.

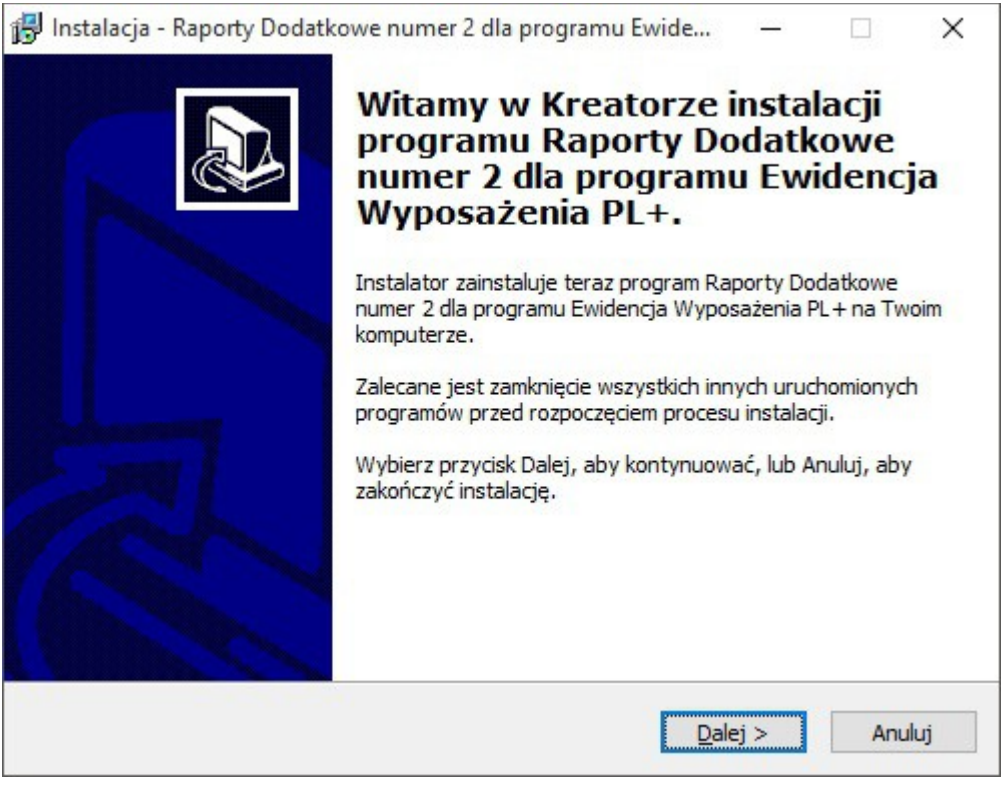

Instalowanie raportów

# **2. Otwieranie raportów dodatkowych**

Aby otworzyć wybrany raport dodatkowy należy przejść do zakładki "Raporty" klikając odpowiednią ikone w programie, nastepnie przejść na zakładke "Raporty Dodatkowe" i na koniec kliknać przycisk "Otwórz wskazany raport".

### Dane Edycja Narzędzia Dodatki Widok Administracja Pomoc

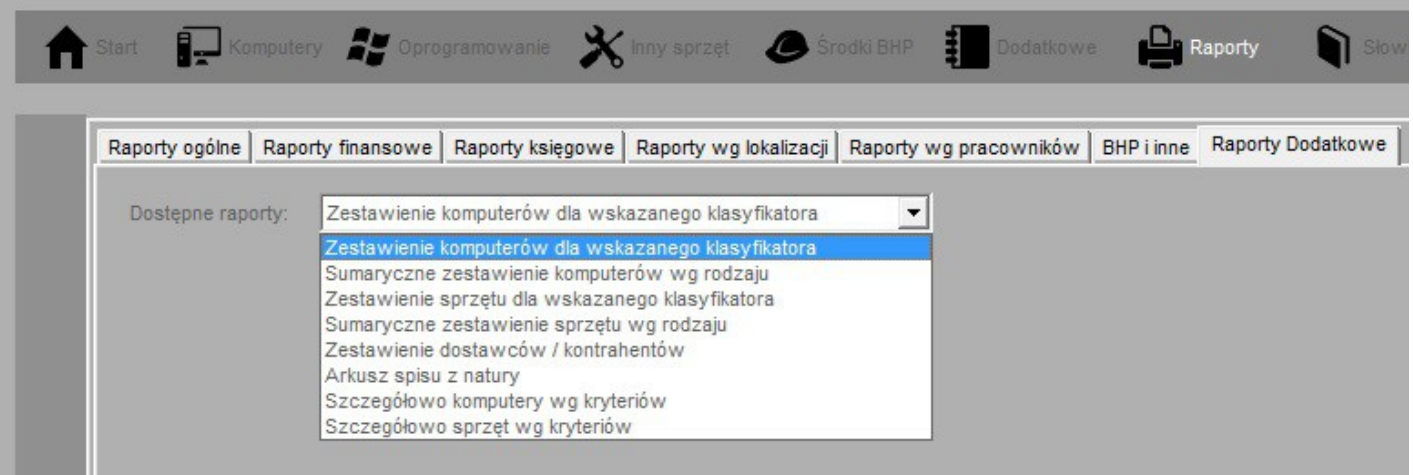

#### Otwieranie raportu dodatkowego

### **3. Spis z natury**

Raport ten generowany jest na podstawie danych ewidencjonowanych w tabelach: "Komputery", "Inny sprzęt", "Oprogramowanie -> Licencje", "Zakup środków BHP" programu Ewidencja Wyposażenia PL+. Raport generuje arkusz spisu z natury wykorzystywany między innymi podczas dokonywania inwentaryzacji na koniec roku.

Aby wygenerować raport należy wykonać następujące kroki:

- Wybrać które z czterech elementów wyposażenia mają znaleźć się na raporcie (Komputery, sprzęt, licencje, środki BHP)
- Wybieramy jakie dodatkowe informacje mają pojawić się na arkuszu (ceny zakupu brutto / netto, umieszczenie numeru ewidencyjnego, rodzaju inwentaryzacji itp)
- Do zestawienia wyposażenia możemy dodać zadaną ilość pustych rubryk, dzięki czemu będziemy mogli dopisać ręcznie brakujące elementy wyposażenia
- Nazwa firmy pobierana jest automatycznie z programu (zakładka "Słowniki -> Dane firmy")
- Klikamy przycisk "Generuj raport".

 $\Box$ 

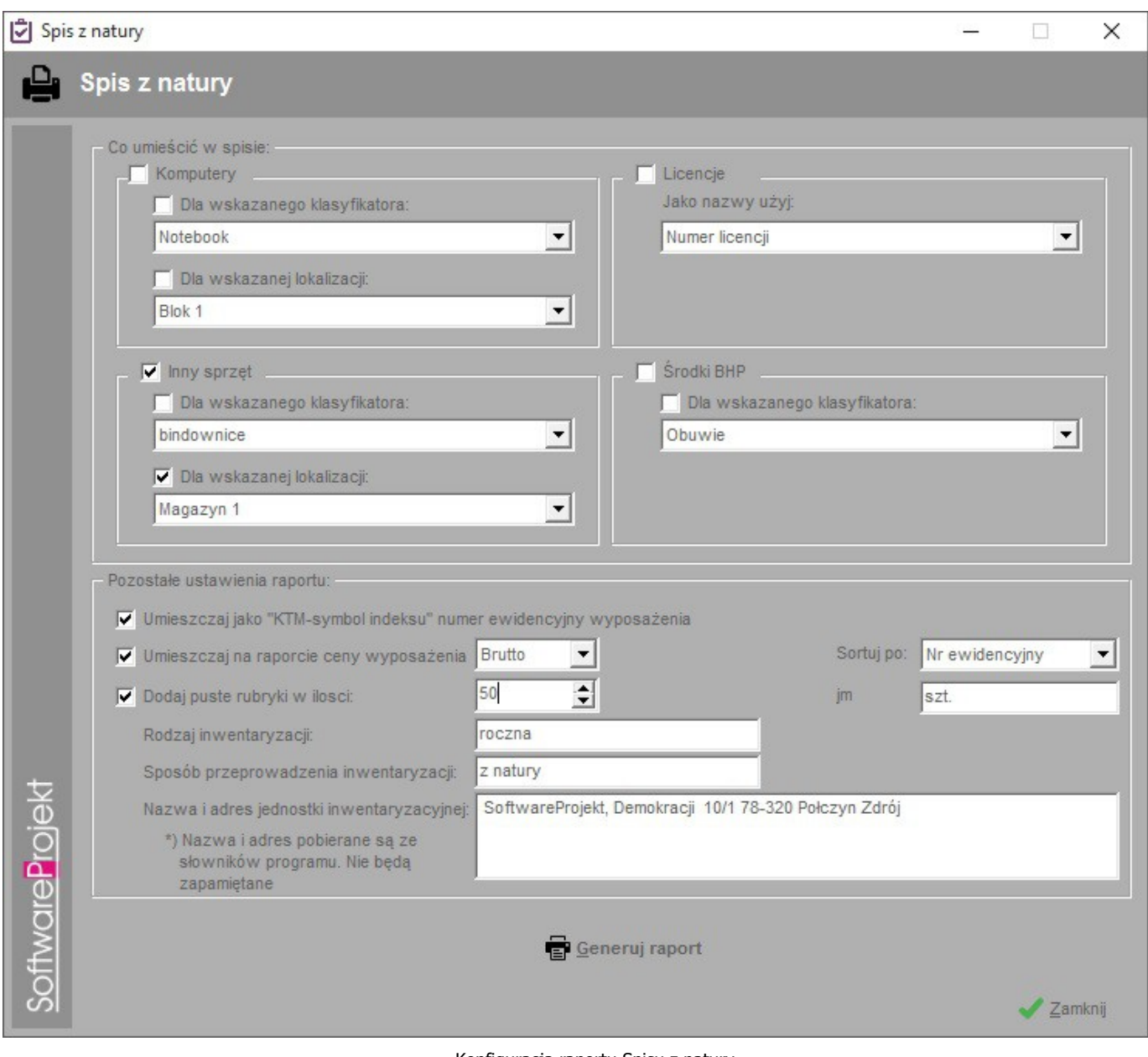

Konfiguracja raportu Spisu z natury

### ARKUSZ SPISU Z NATURY

Rodzaj inwentaryzacji: roczna<br>Sposób przeprowadzenia: z natury

nazwa i adres jednostki inwentaryzacyjnej

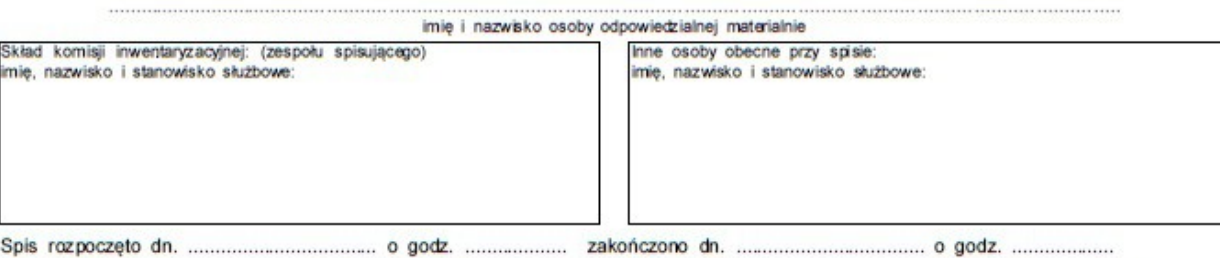

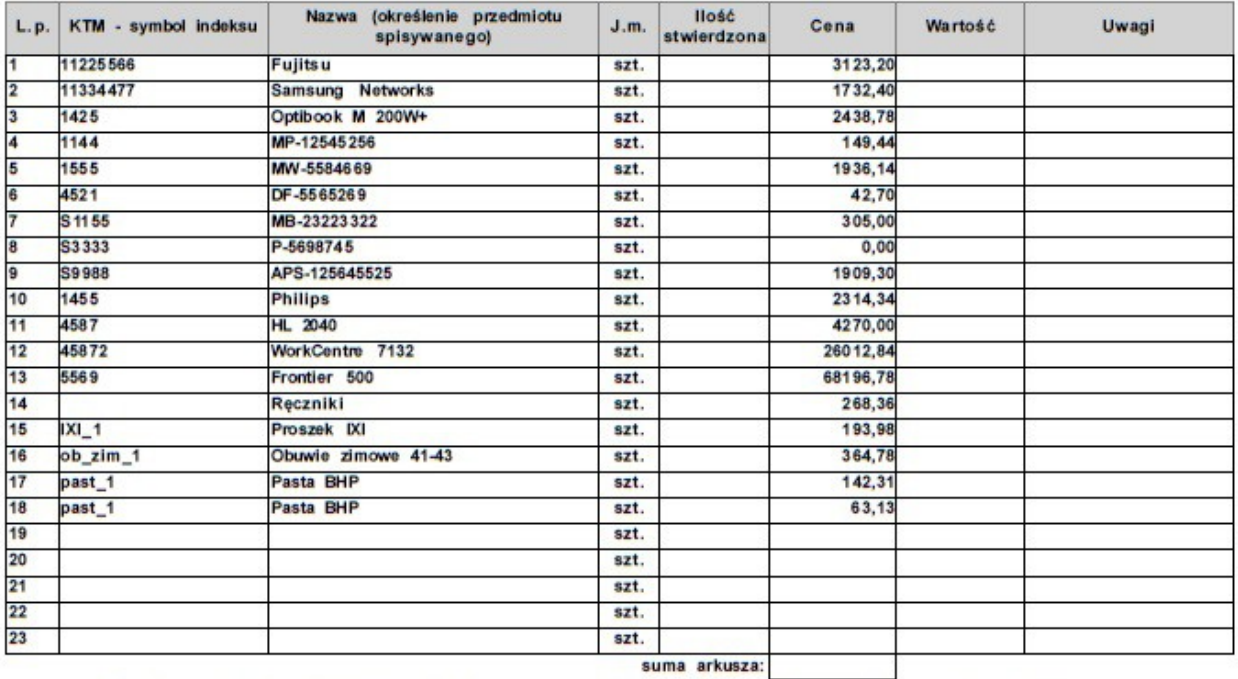

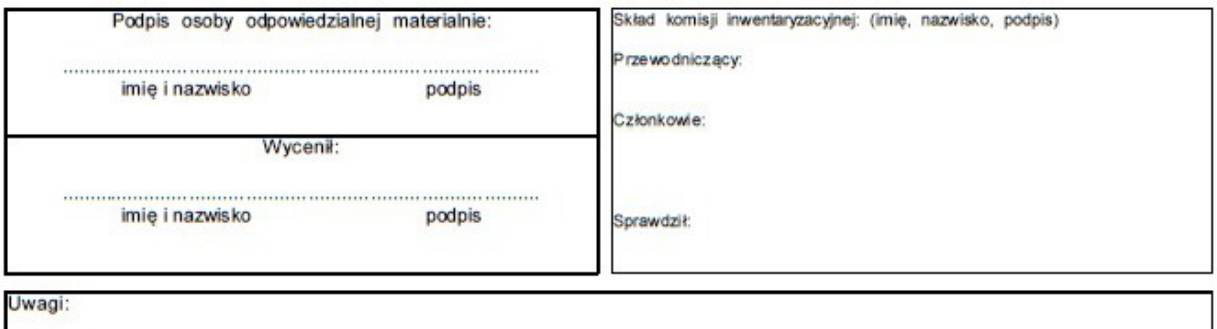

# **3. Szczegółowo komputery wg kryteriów**

Raport ten jest analogiczny jak jego odpowiednik z programu głównego lecz rozszerzony o możliwość zawężenia listy elementów na wydruku poprzez wybór **klasyfikacji** komputerów, **lokalizacji** w której komputer jest użytkowany bądź **dostawcy** sprzętu. Zawiera szczegółowe zestawienie podstawowych danych na temat komputerów, ich właściwości, użytkowników oraz zainstalowanego oprogramowania.

Aby wygenerować raport należy wykonać następujące kroki:

- Wybieramy ustawienia właściwych filtrów oraz sposobu sortowania danych
- Klikamy przycisk "Generuj raport".

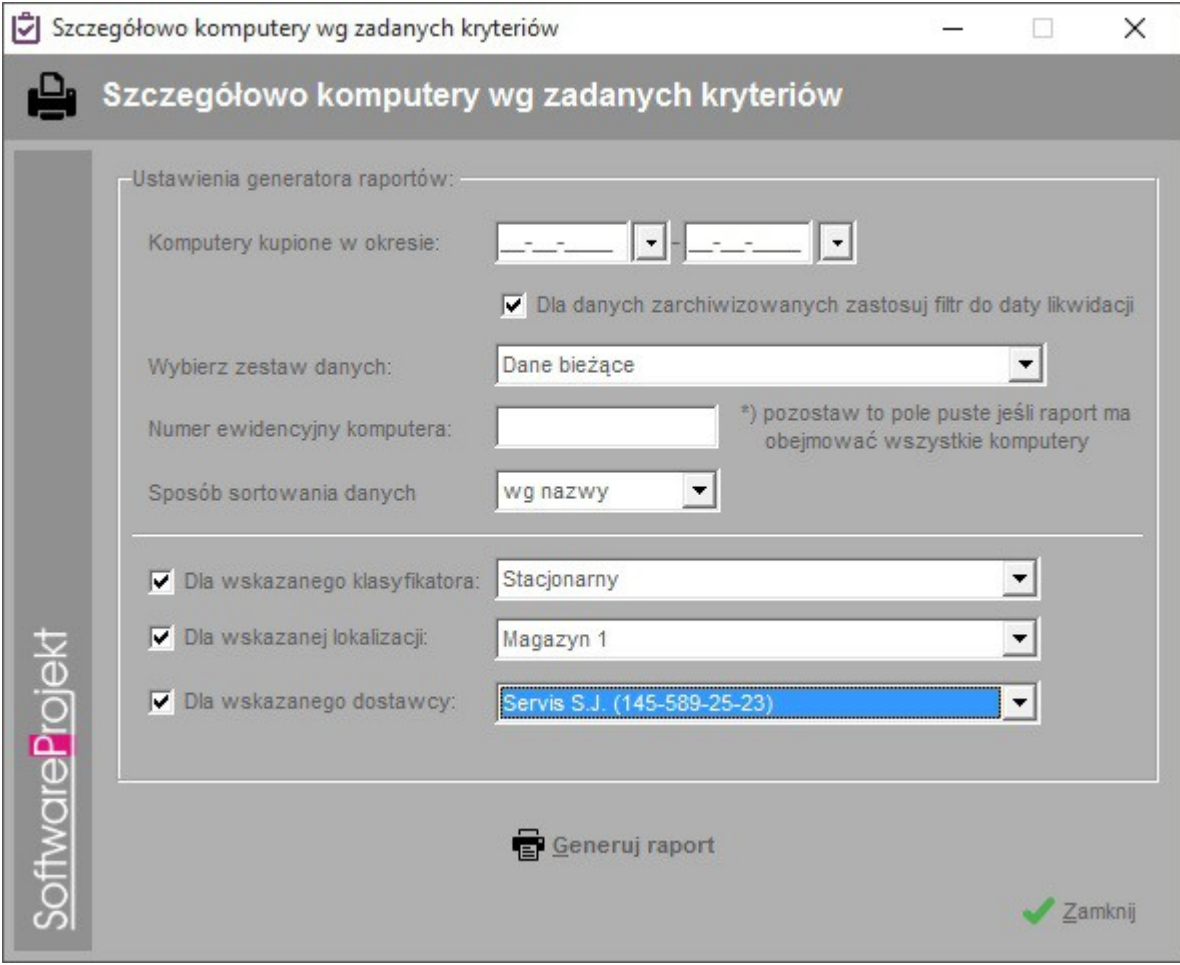

Konfiguracja raportu - Szczegółowo komputery wg zadanych kryteriów

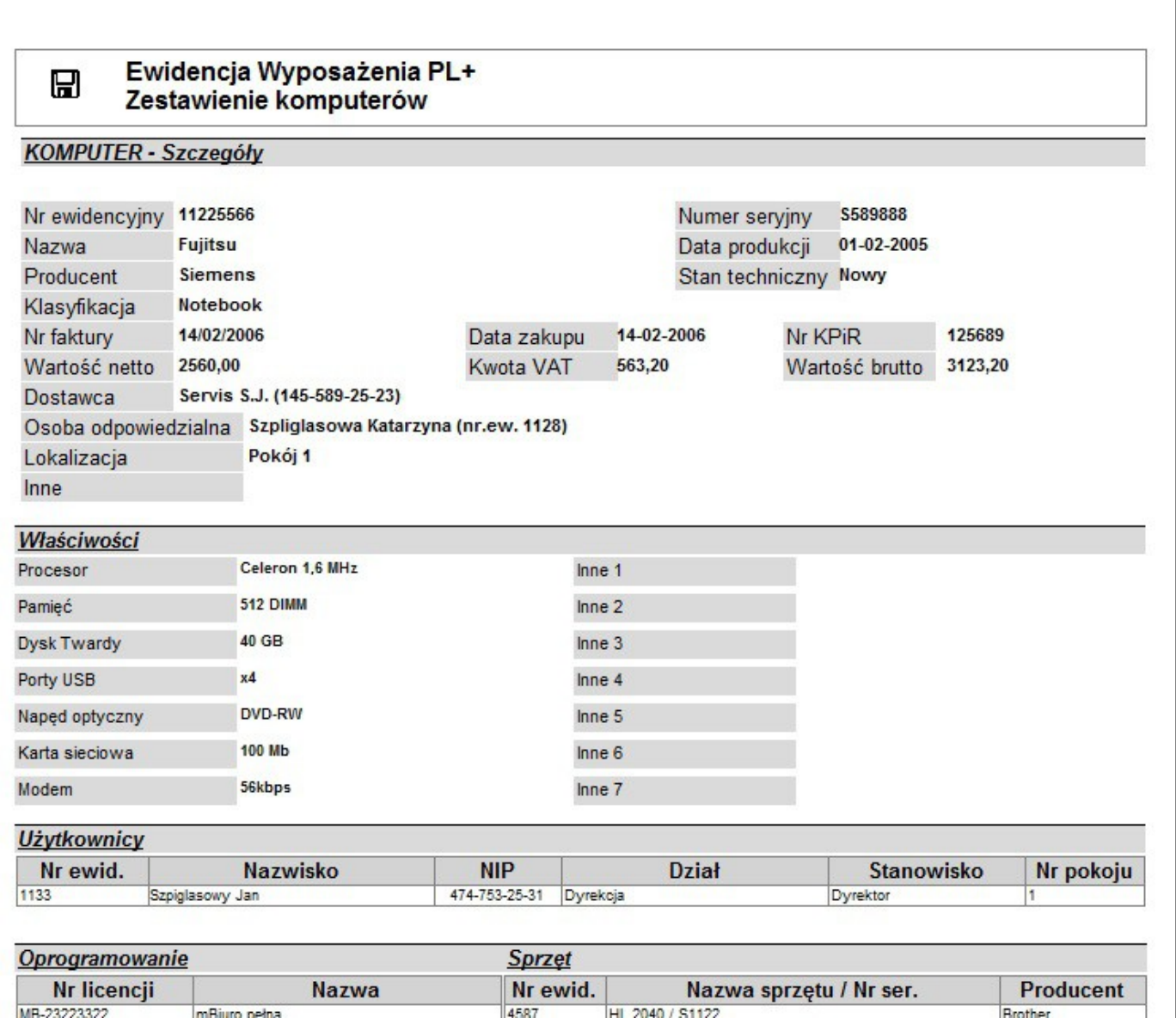

Raport - Szczegółowo komputery wg zadanych kryteriów

# **3. Szczegółowo sprzęt wg kryteriów**

Raport ten jest analogiczny jak jego odpowiednik z programu głównego lecz rozszerzony o możliwość zawężenia listy elementów na wydruku poprzez wybór **klasyfikacji** sprzętu, **lokalizacji** w której sprzęt jest użytkowany bądź jego **dostawcy**. Zawiera szczegółowe zestawienie podstawowych danych na temat pozostałego sprzętu, jego właściwości oraz użytkowników.

Aby wygenerować raport należy wykonać następujące kroki:

- Wybieramy ustawienia właściwych filtrów oraz sposobu sortowania danych
- Klikamy przycisk "Generuj raport".

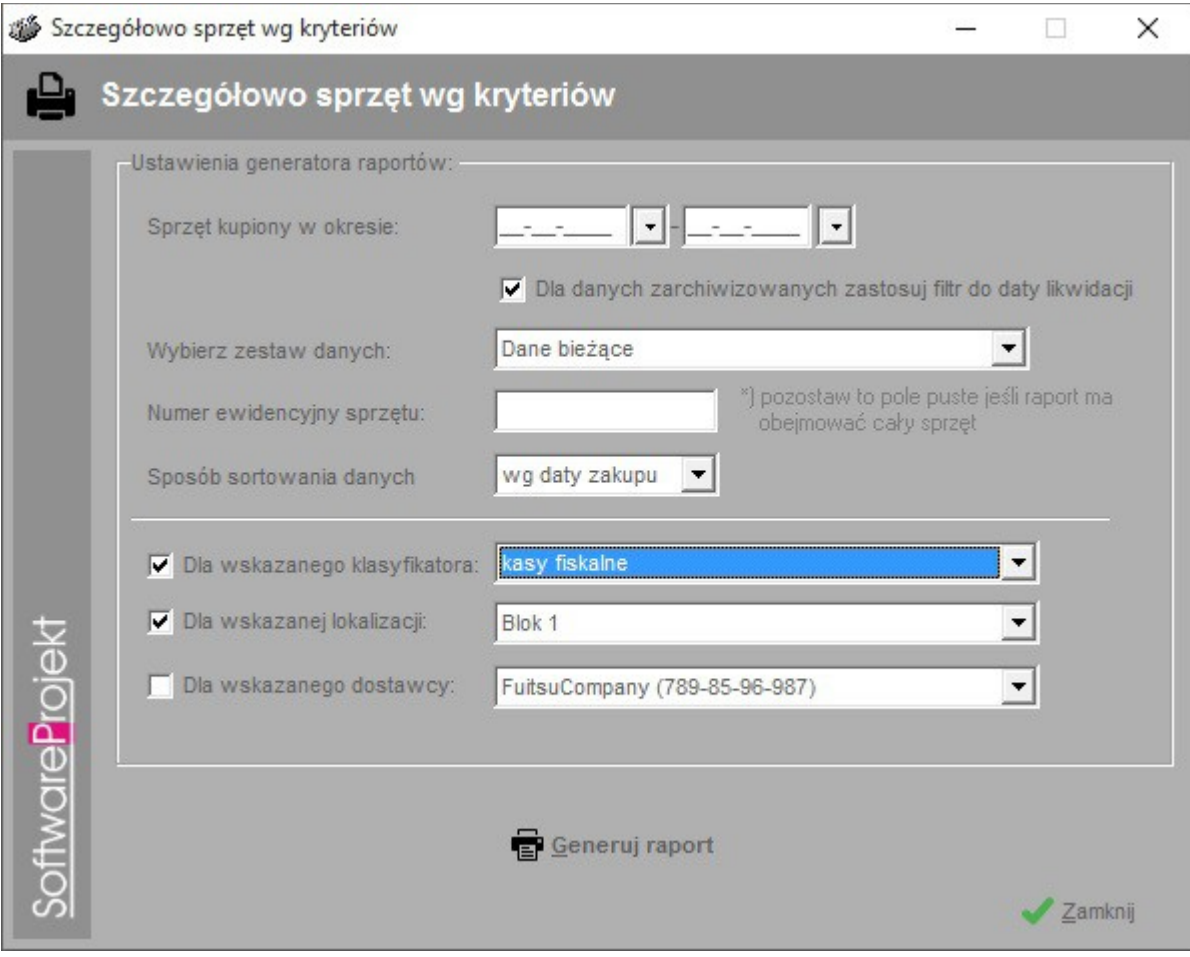

Konfiguracja raportu - Szczegółowo sprzęt wg kryteriów

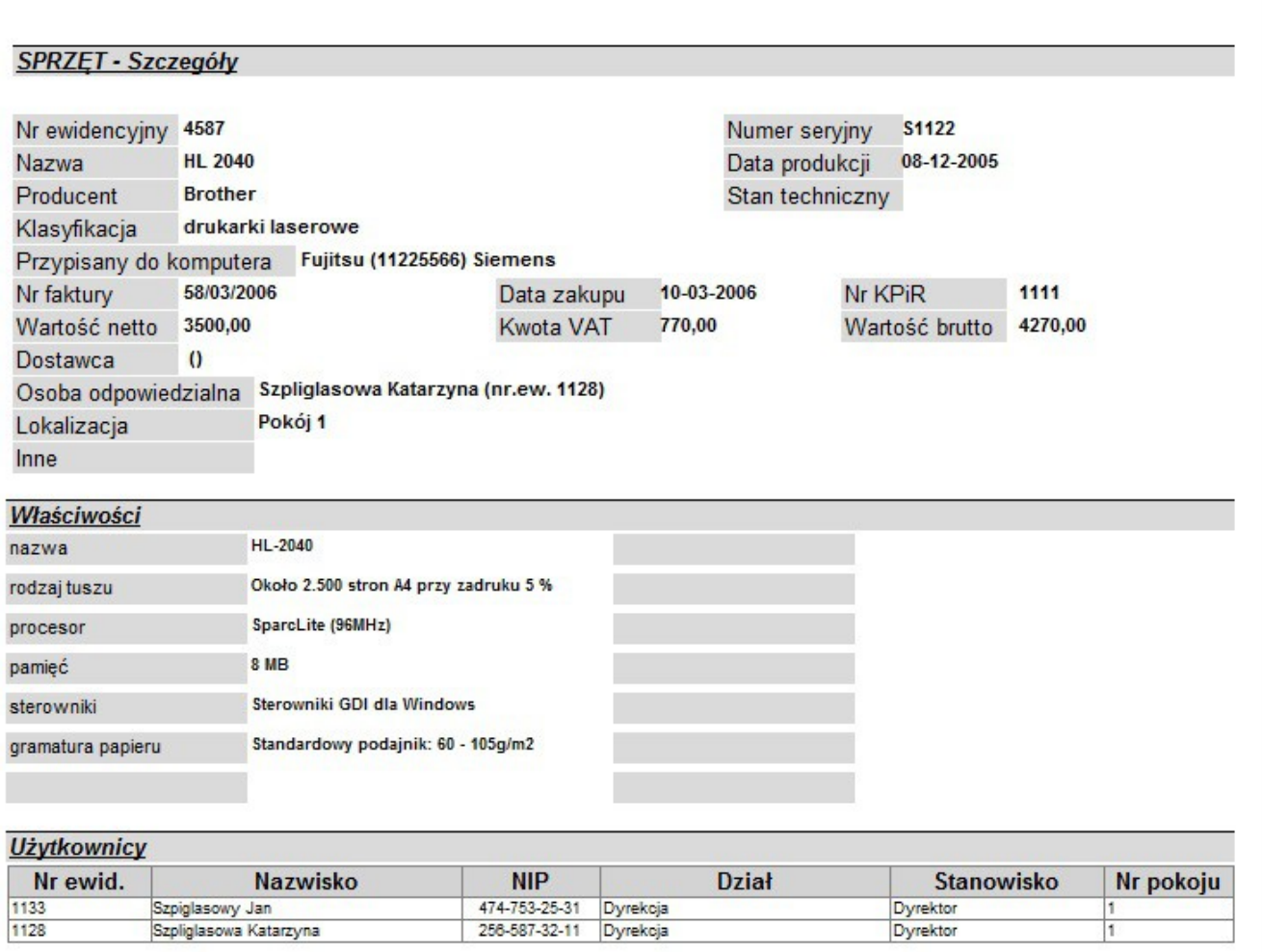

Raport - Szczegółowo sprzęt wg kryteriów